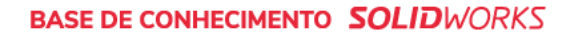

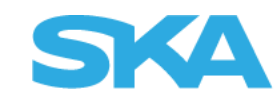

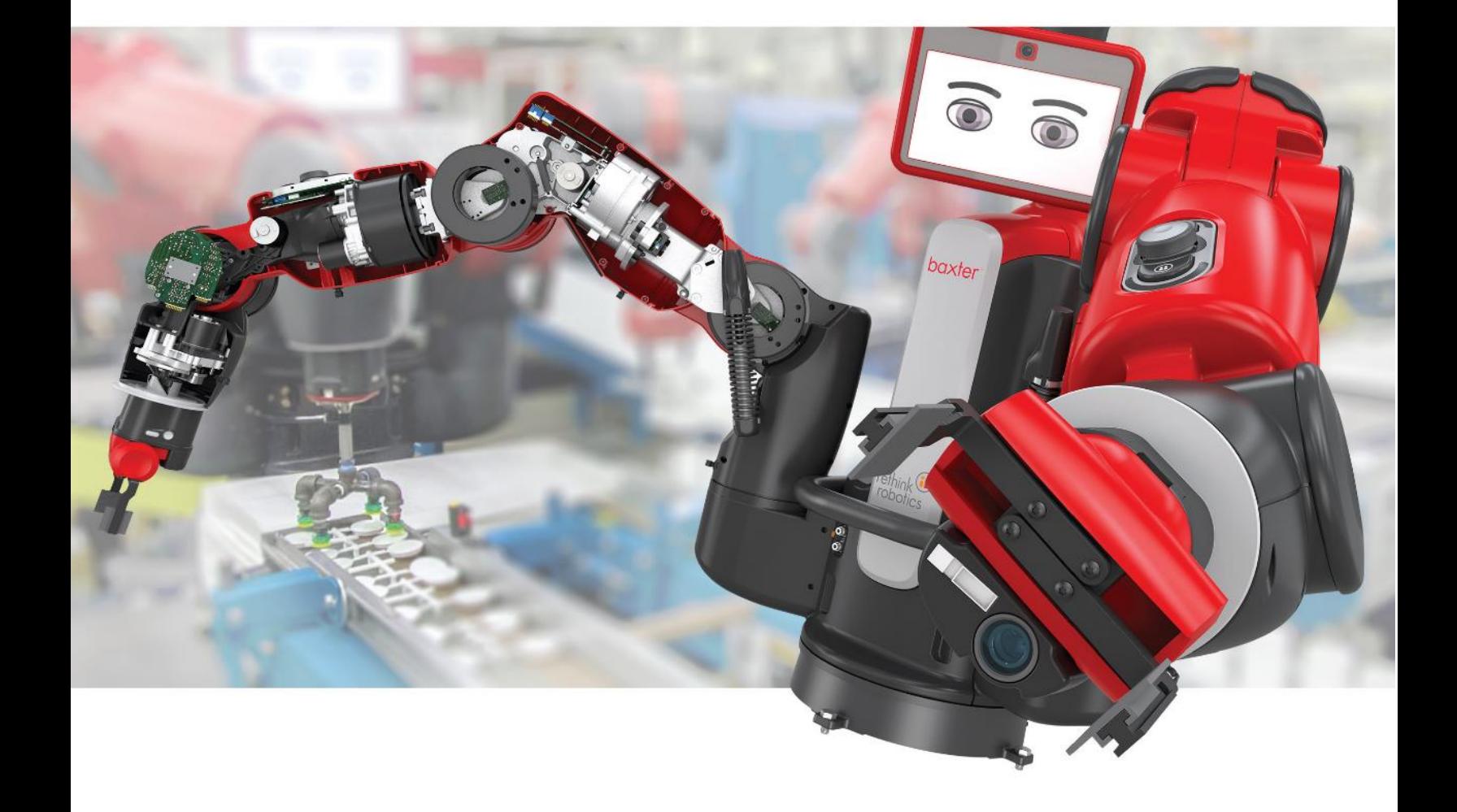

## Fazer download do SOLIDWORKS

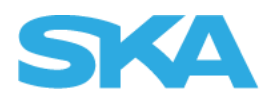

## **INTRODUÇÃO**

Este descritivo mostrará como realizar o download da mídia completa do SOLIDWORKS.

## **1– Download SOLIDWORKS**

Após efetuar o download do arquivo zipado no Portal do cliente, selecione o mesmo com o botão direito do mouse e clique em "Propriedades":

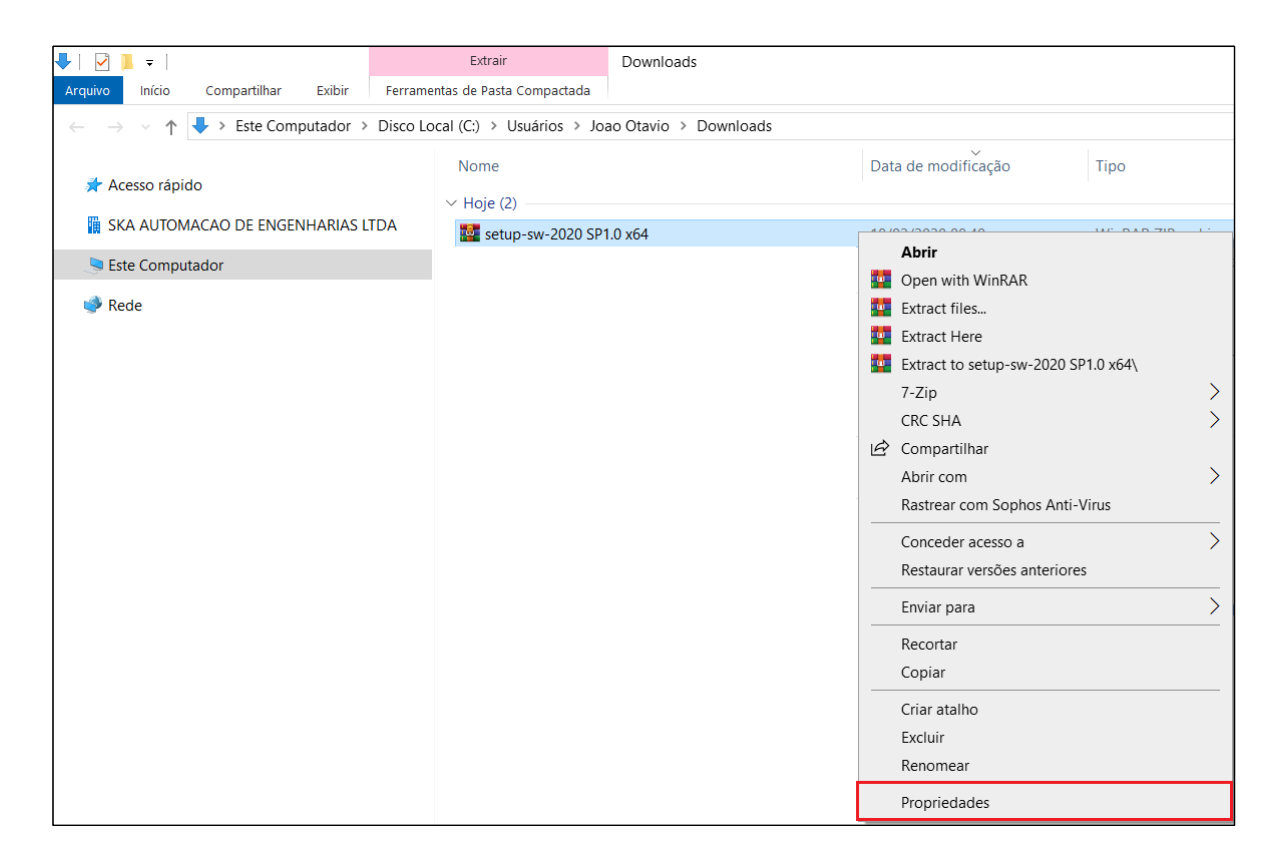

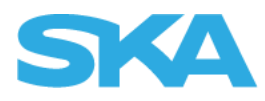

Na janela apresentada, acesse a aba "Geral", marque a checkbox "Desbloquear" e clique em "Aplicar":

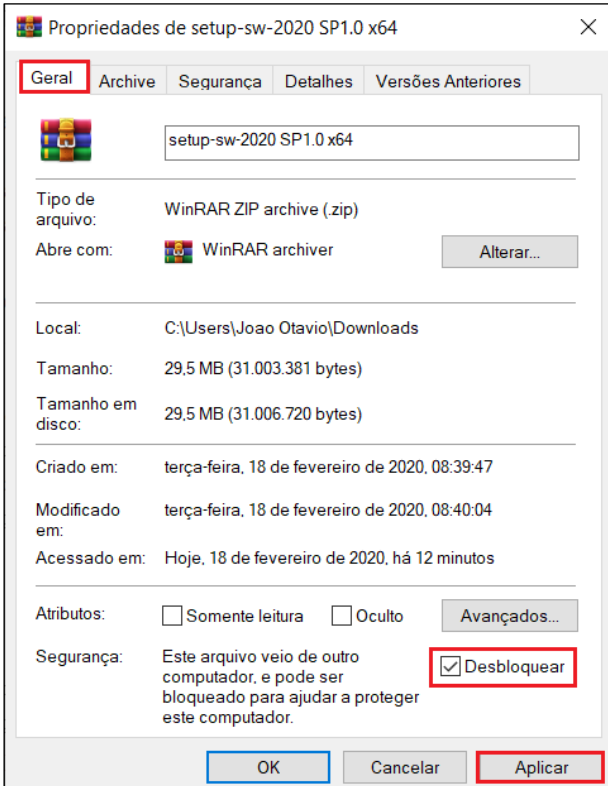

Feito isso, extraia o arquivo e em seguida execute o arquivo "setup.

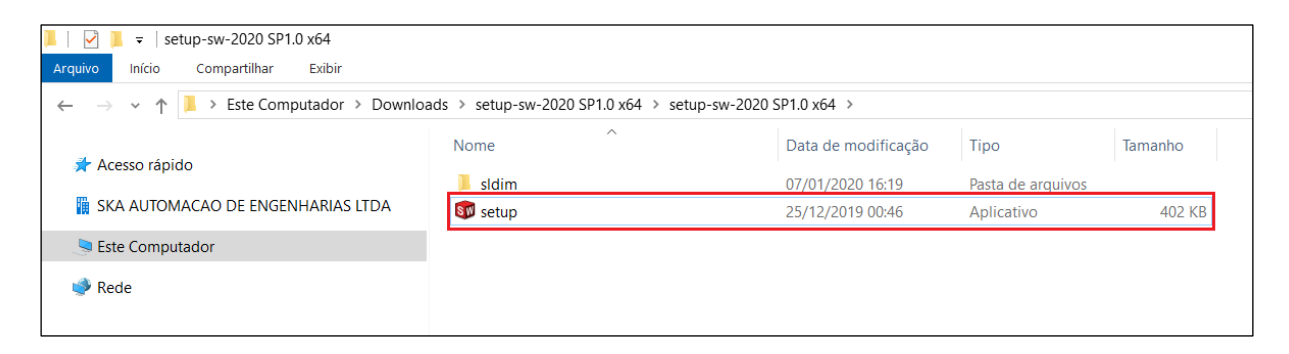

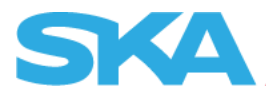

Confirme a mensagem apresentada no Gerenciador de instalação:

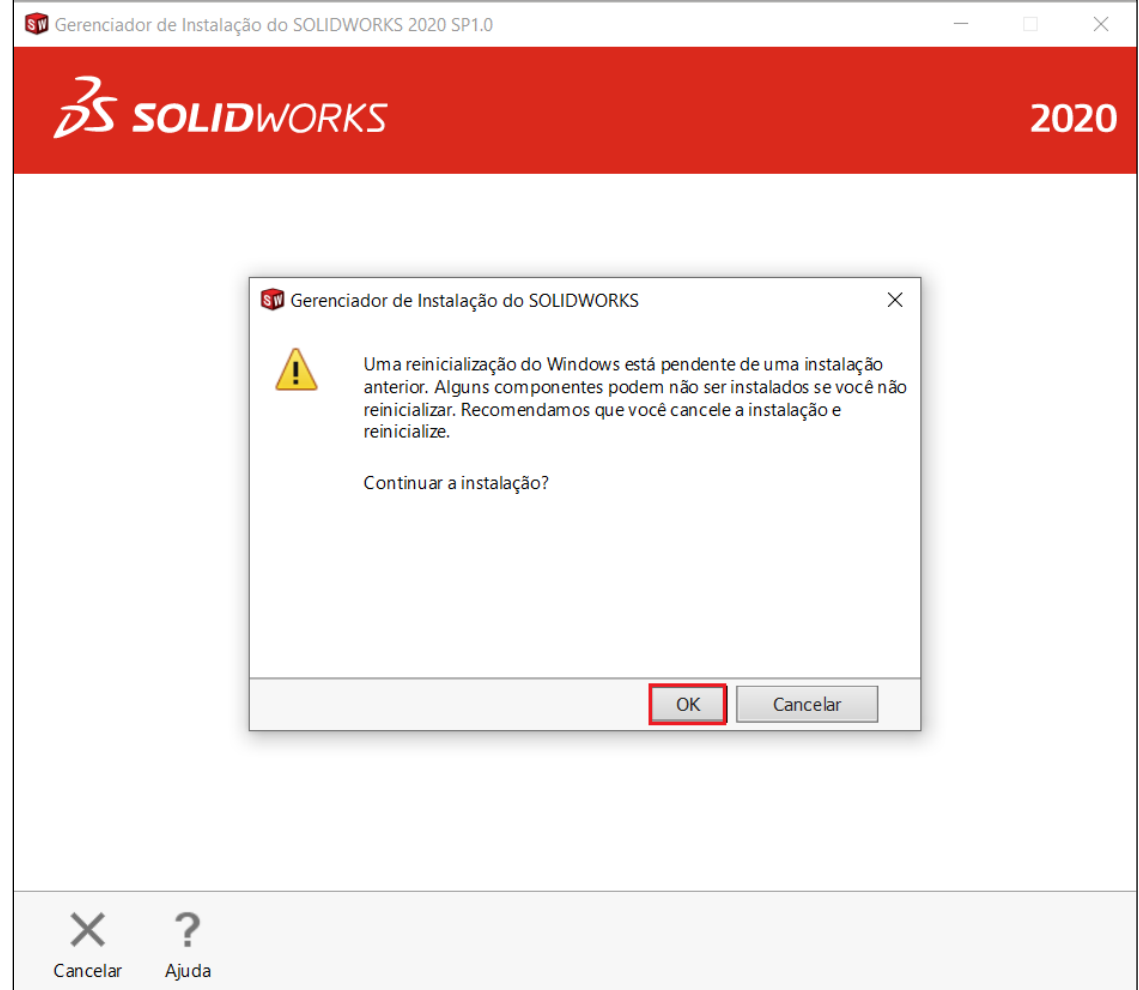

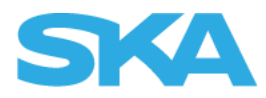

Com o Gerenciador de Instalação do SOLIDWORKS aberto, selecione a opção "*Baixar e compartilhar todos os arquivos. Criar instalações individuais ou imagens administrativas em múltiplas máquinas com apenas um download.*", e clique em "Avançar":

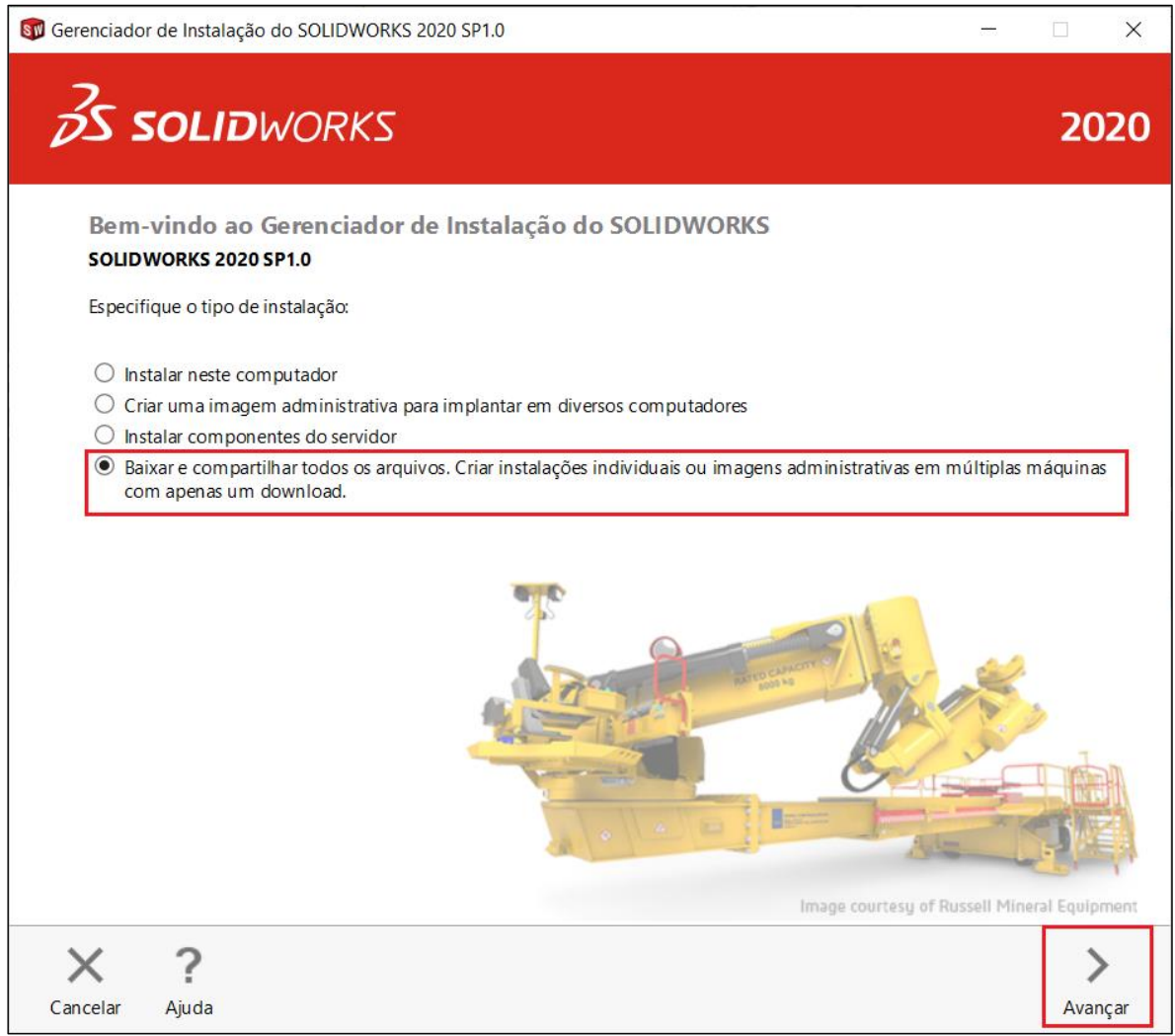

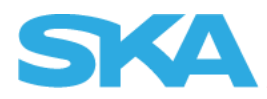

Insira os números séries em seus campos devidos e clique em "Avançar":

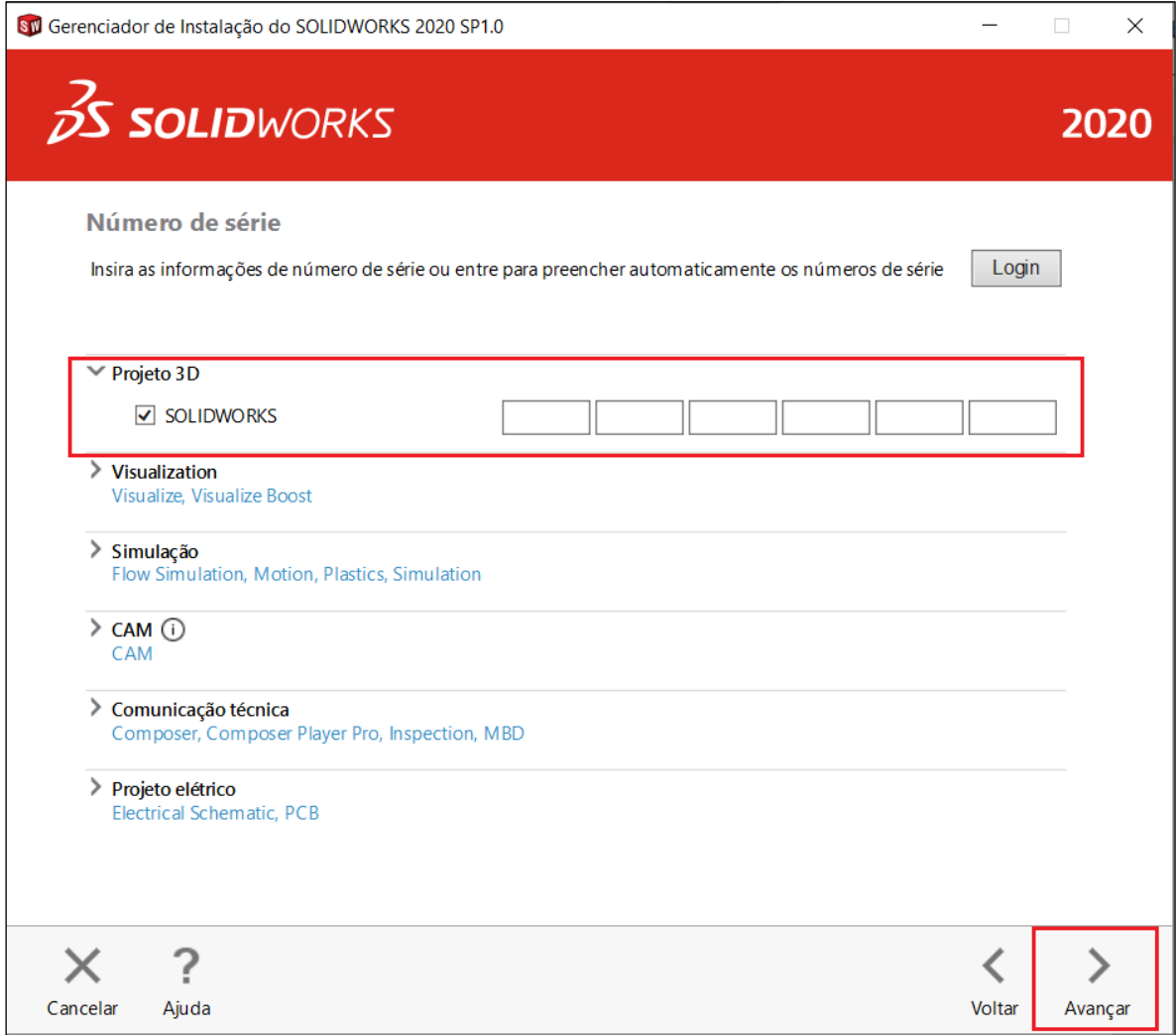

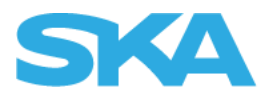

Aguarde a verificação do sistema e em "Resumo", aceite os termos de uso do SOLIDWORKS e clique em "Fazer download agora", é importante ressaltar que é necessário aproximadamente o dobro de espaço no disco em relação ao tamanho estimado do download do arquivo (neste caso, serão necessários 30.0 GB livres no disco, visto que o download será de aproximadamente 15.0 GB):

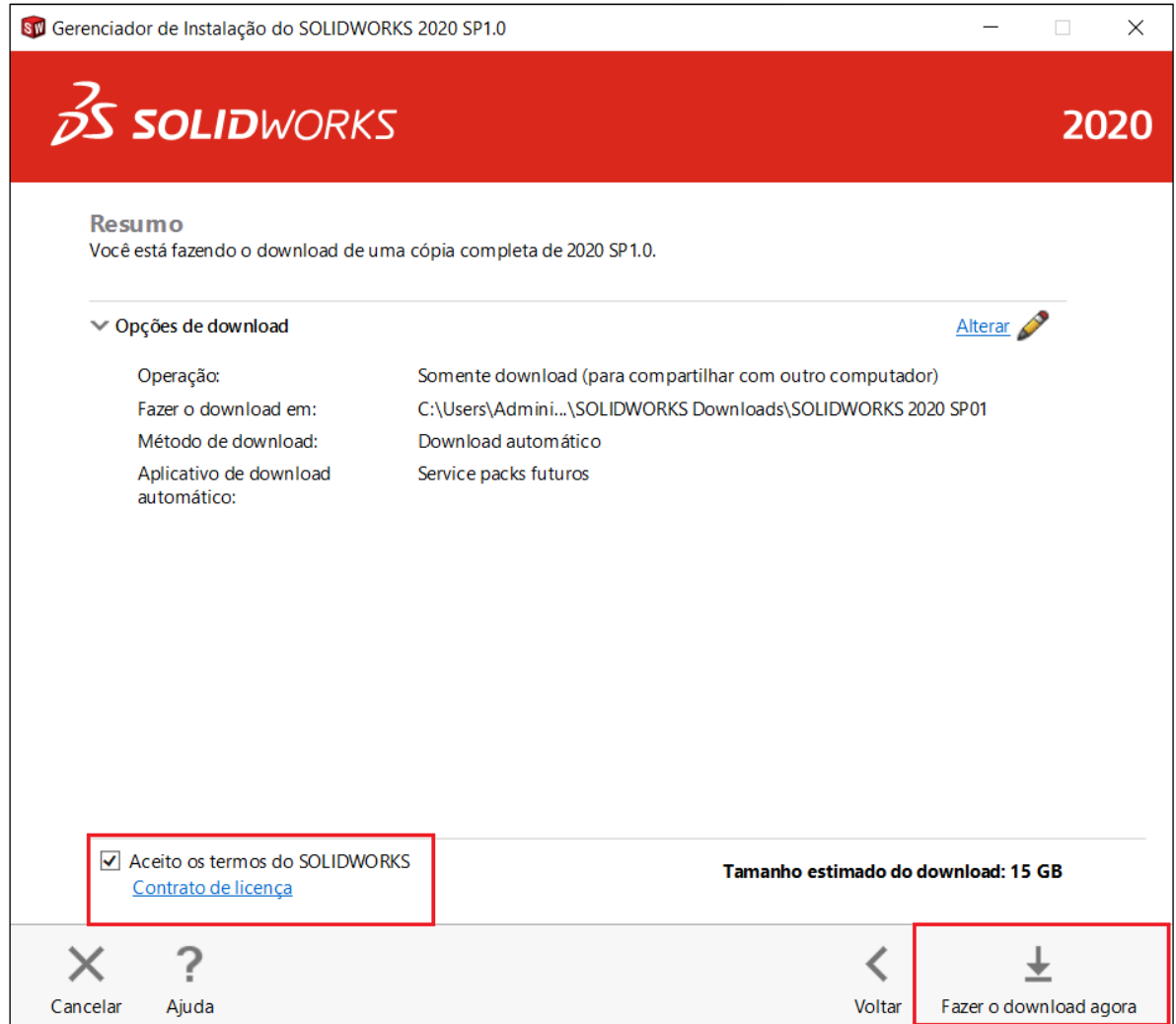

*OBS: Em "Opções de download" você pode direcionar o download da mídia completa para outro diretório se desejar, basta clicar em "Alterar" e indicar a nova pasta.*

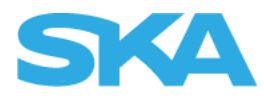

Agora basta aguardar os arquivos serem baixados, para que possamos iniciar a instalação do SOLIDWORKS:

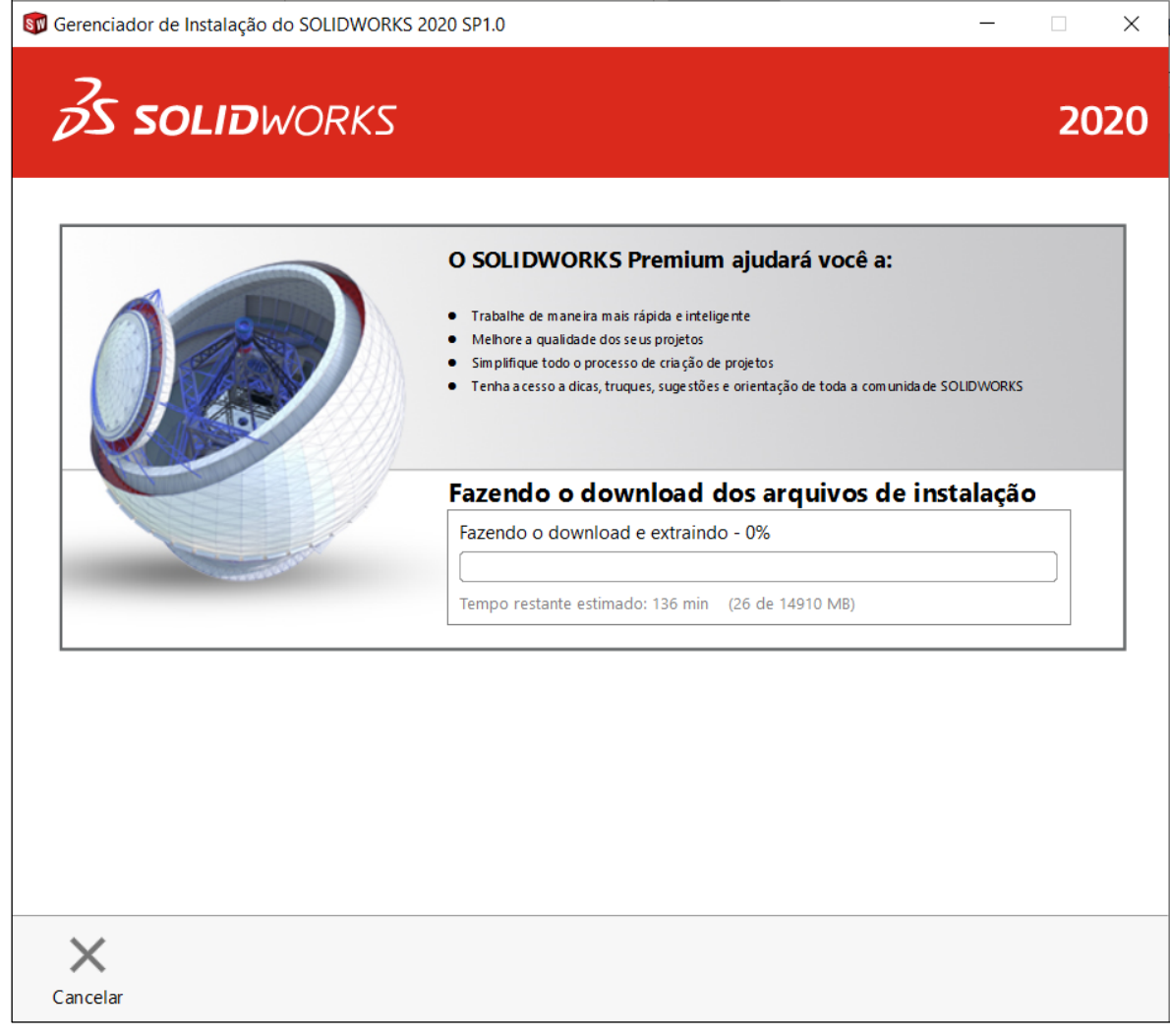